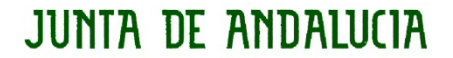

### **PROTOCOLO CÓMO REALIZAR UNA ENTREGA DE TAREA EN CLASSROOM**

Estimados padres/madres y tutores legales del IES "Guadalentín"

Debido a las numerosas incidencias surgidas sobre cómo subir y entregar una tarea en la Plataforma online de la aplicación Classroom, se procede a indicar las instrucciones a llevar a cabo al respecto:

Los pasos a seguir para mandar una tarea son los siguientes:

1) Accedo a la clase de la materia mediante un código de acceso que lo proporciona el profesorado.

2) Hago click con el ratón sobre la tarea que quiero enviar, **la tarea asignada** por el profesor.

3) En esa pantalla aparece la indicación **"Añadir archivo adjunto"** y pincho sobre ese título.

4) A continuación, se muestra otra pantalla donde se indica **"Adjuntar",** con varias opciones:

A) ADJUNTAR FOTOGRAFÍA DEL CUADERNO:

-> Al hacer las fotos, tenéis una herramienta en el móvil, que es **DETALLES** 

-> A continuación, en EDITAR, le cambiáis el nombre a la foto indicando vuestro Nombre y 1er. Apellido.

-> Al pinchar en la TAREA ASIGNADA PENDIENTE en vuestro perfil, pincháis ADJUNTAR, y la foto que habéis hecho se sube directamente al darle a ENTREGAR TAREA.

B) ARCHIVO DE WORD, PDF O POWER POINT CON VUESTRO NOMBRE EN EL ARCHIVO (Al guardar, se indica Guardar Como y le ponemos nuestro nombre y primer apellido):

-> Al pinchar en la TAREA ASIGNADA PENDIENTE en vuestro perfil, pincháis ADJUNTAR y aparece un desplegable con varias posibilidades, la vuestra en este caso es ARCHIVO.

-> A continuación buscáis vuestro trabajo en vuestro ordenador y lo

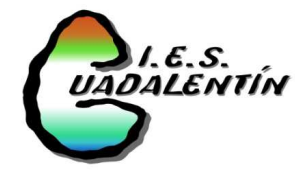

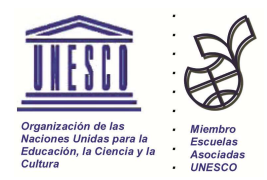

### **JUNTA DE ANDALUCIA**

adjuntáis con vuestro nombre.

-> Finalmente se pincha en ENTREGAR TAREA.

C) ARCHIVO EDITABLE:

-> Al pinchar el archivo que os han remitido vuestros profesores, le dais a la herramienta EDITAR y lo podréis modificar como se os haya indicado en las instrucciones de la tarea.

-> Posteriormente se adjuntará como en el apartado B) queda descrito.

D) DRIVE: Para enviar el trabajo desde aquí, previamente se tiene que acceder a esta aplicación que, por defecto, es una de las herramientas de gmail, y se subirá el archivo arrastrándolo desde su ubicación en el ordenador hasta la carpeta de Drive.

E) Otro medio de envío de la tarea es, a través del CORREO ELECTRÓNICO (cada profesor debe haber indicado su correo de contacto, si no es así, se le pregunta a través de un mensaje en Classroom):

Adjuntando como Archivo Adjunto la foto o el documento que se ha creado.

-> Se pincha en el icono del correo electrónico que parece un

 $_{\text{clip}}[$ 

-> Se inserta el archivo y se envía.

5) Es muy importante, cuando se envía la tarea, dejar constancia al profesorado a través de un **comentario privado**, como por ejemplo "Hola, le envío la tarea 2, ¿le ha llegado correctamente?" que la tarea se ha enviado. El profesor, cuando le sea posible, contestará para confirmar dicho envío.

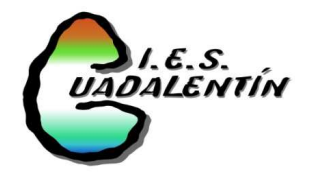

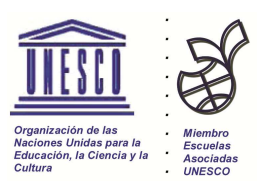

# JUNTA DE ANDALUCIA

#### **CONSEJERÍA DE EDUCACIÓN Y CIENCIA** I.E.S. Guadalentín

A continuación les indicamos los correos electrónicos del **equipo directivo** y de **los tutores** por si fuera necesario contactar con ellos/as.

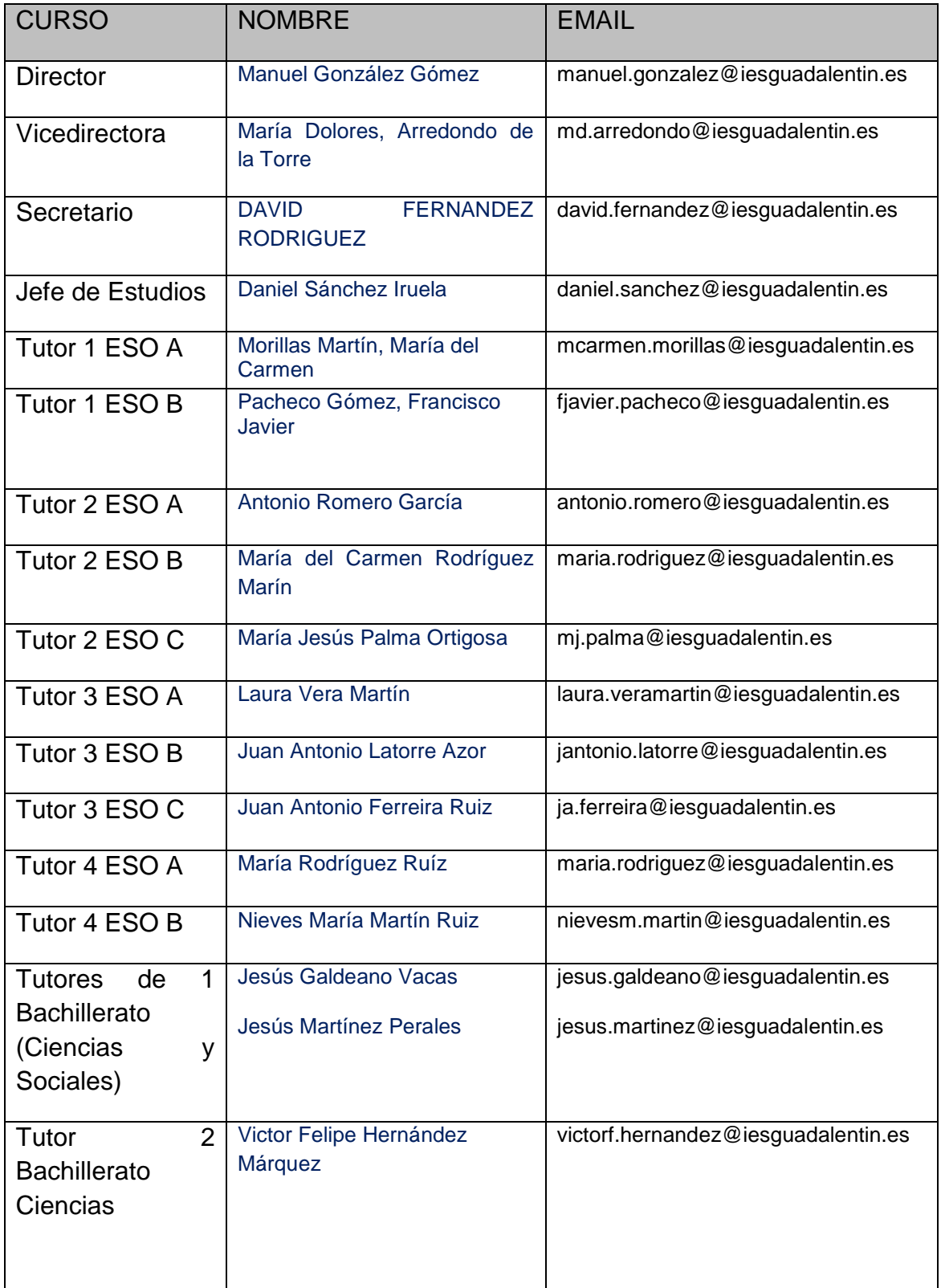

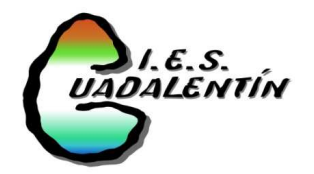

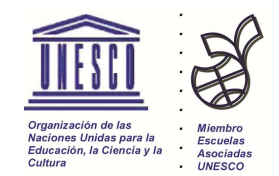

## JUNTA DE ANDALUCIA

### **CONSEJERÍA DE EDUCACIÓN Y CIENCIA**

I.E.S. Guadalentín

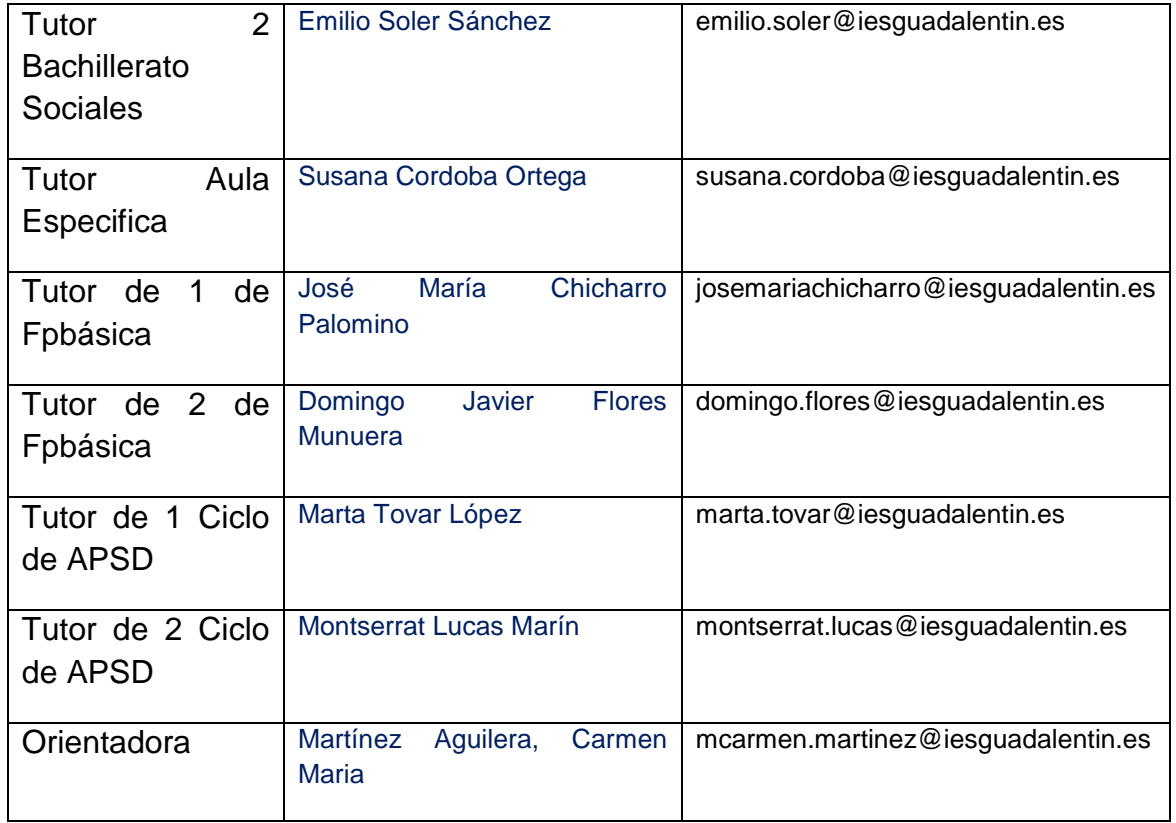

Sin otro particular, reciban un cordial saludo.

Ánimo y quédate en casa.

El Equipo Directivo.

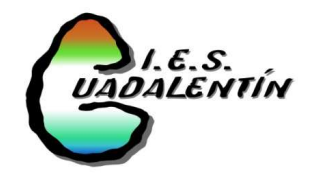

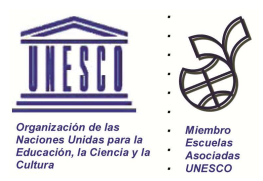